# **AWS IoT Button Configuration**

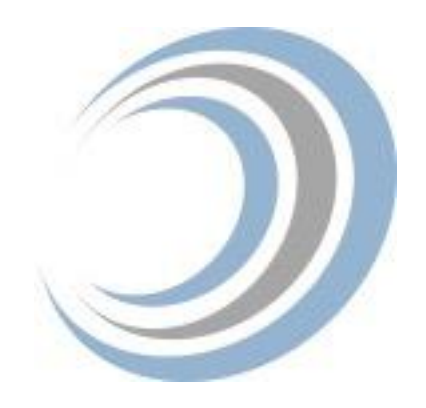

Once you have established your AWS account, you are ready for AWS Internet of Things (IoT) button configuration.

Order here https:/[/www.amazon.com/AWS-IoT-Button-2nd-Generation/dp/B01KW6YCIM](http://www.amazon.com/AWS-IoT-Button-2nd-Generation/dp/B01KW6YCIM)

1. Open box by prying open the panel on the end that has the white sticker

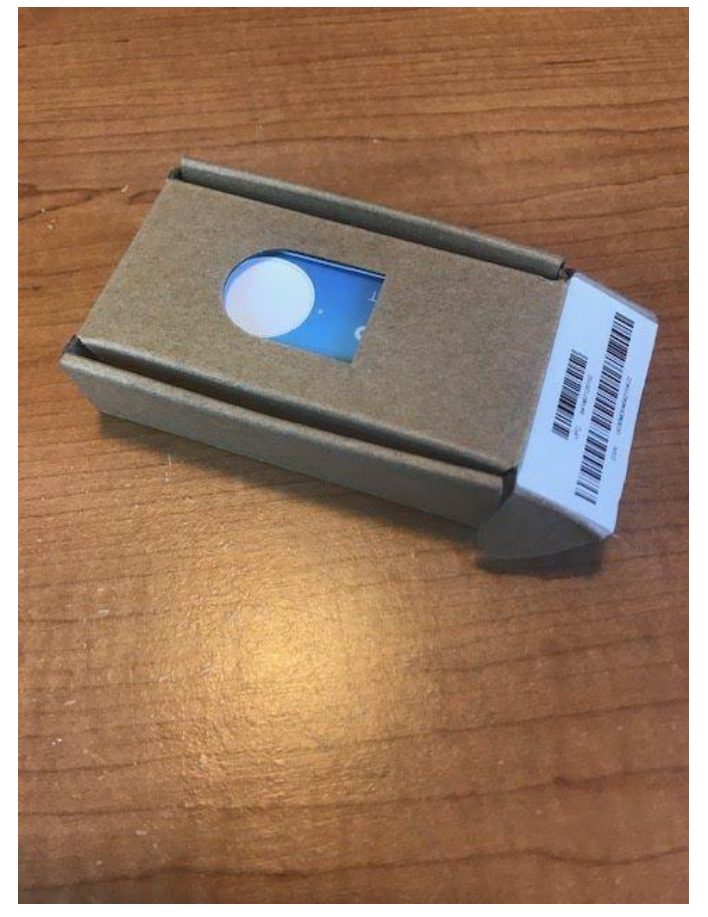

- 
- 2. Remove the documentation that is included in the box and then use your mobile phone's camera to scan the QR code to open the "Getting Started" page on your phone.
- 3. Review 'Cloud Programmable Dash Button' read the intro description on what the button is, and what it can do
- 4. Review 'Trigger AWS Lambda functions from simple devices' and the description of the IoT Service
- 5. Configure the Button on your mobile device. Open the app: AWSBTNDev sign in with your AWS password. This opens the app for configuring your button.
- 6. Click the Plus Sign to configure the new button
- 7. Click "Agree and Get Started" on the Set up your Button screen.
- 8. Scan the DSN barcode on the box with your mobile device. The DSN and Name values will auto-populate on the screen.
- 9. Go to Settings on your mobile device and connect to the button's wireless network using the password provided on the screen. Utilize the automatic copy/paste function to transfer the password.
- 10. Select the wi-fi network and enter the password copied from the previous action.
- 11. Once the certificate has downloaded, set the button action. Select the Lamda function that sends an email on click of the button, then select "Set Action."
- 12. Send test email via button click.
- 13. On first button click, verify the email address through Amazon Web Services automated email

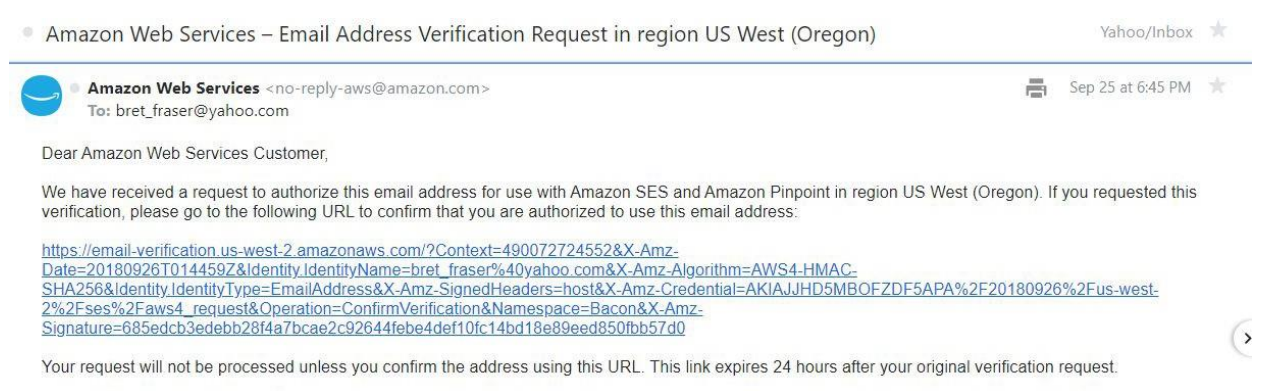

If you did NOT request to verify this email address, do not click on the link. Please note that many times, the situation isn't a phishing attempt, but either a misunderstanding of how to use our service, or someone setting up email-sending capabilities on your behalf as part of a legitimate service, but without having fully communicated the procedure first. If you are still concerned, please forward this notification to aws-email-domain-verification@amazon.com and let us know in the forward that you did not request the verification.

To learn more about sending email from Amazon Web Services, please refer to the Amazon SES Developer Guide at http://docs.aws.amazon.com/ses/latest/DeveloperGuide/Welcome.html and Amazon Pinpoint Developer Guide at http://docs.aws.amazon.com/pinpoint/latest/userguide/welcome.html.

Sincerely,

The Amazon Web Services Team.

14. Receive email via the AWS IoT button! Your first action is complete.

## Congratulations!

You have successfully verified an email address. You can now start sending email from this address.

For new Amazon SES users-If you have not vet applied for a sending limit increase, then you are still in the sandbox environment, and you can only send email to addresses that have been verified. To verify a new email address or domain, see the Identity Management section of the Amazon SES console.

For new Amazon Pinpoint users-If you have not yet applied for a sending limit increase, then you are still in the sandbox environment, and you can only send email to addresses that have been verified. To verify a new email address or domain, see the Settings > Channels page on the Amazon Pinpoint console.

If you have already been approved for a sending limit increase, then you can start sending email to nonverified addresses.

Thank you for using Amazon Web Services!

#### Go to the Amazon SES detail page.

**GET STARTED WITH AWS** Learn how to start using AWS in minutes

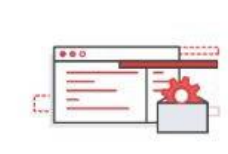

Learn about the latest products, services, and more

WHAT'S NEW WITH AWS

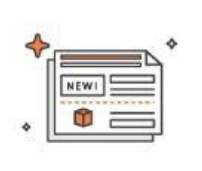

re: Invent

AWS RE:INVENT 2018 | NOV. 26-NOV. 30, LAS VEGAS, NV

Join us for the 7th annual AWS re:Invent conference. Technical content, hands-on learning opportunities, keynote announcements, and more. Register now »

### **Important Note!**

Amazon Web Services has identified a defect that may prevent some AWS IoT developer buttons from operating as expected. To determine if your AWS IoT developer button is impacted, check whether your button flashes a red LED in a long-short-short pattern after it is clicked.

If your button is impacted, here are the two options you can choose from:

Option 1: You can re-provision the impacted developer buttons using AWS Developer button app. Re-provisioning will apply the correct firmware, and result in a series of white LED flashes for a few seconds, and then subsequent button clicks should become functional with a green LED confirmation. If impacted, you can let AWS know if this option will work for you. AWS has outlined the re-provisioning steps below for your reference.

Option 2: AWS can offer replacement for all your impacted developer buttons. Please note that 2nd Generation developer buttons are out-of-stock so currently they can offer you 1st Generation developer buttons as replacement. Please let them know if you prefer this option.

## **Re-provisioning steps:**

1. Install and open the "AWS IoT Button Dev" application the iOS or Android app stores, and log in to the app with your AWS account or IAM user.

2. If the button is already registered under your account, make a note of the Lambda function used by the button, and then choose the "delete" option for that button.

3. Then choose "Set up AWS IoT Button", scan the DSN barcode (or type it in manually from the back of the button), and click "Register Button".

4. Once, the app automatically sets up your cloud resources, follow the instructions in the app to configure the button's Wi-Fi network.

5. When asked to associate a lambda function with the button, choose the original function to keep the same functionality. The button should then resume normal operations.

### **Have Questions?**

Revolution11 provides a free initial consultation. Let's have a discussion on how Cloud Services or Smart Things can improve your business processes. Contact Revolution11 to get started today.

**1.415.969.8595 • [inquiries@revolution11.com](mailto:inquiries@revolution11.com?subject=Amazon%20Web%20Services)**

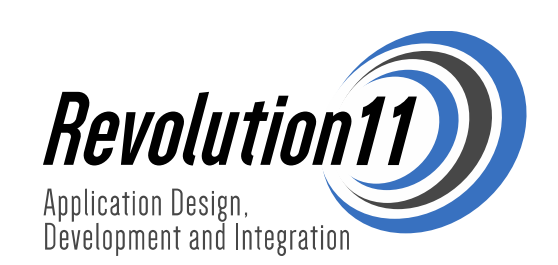